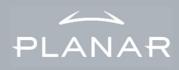

Planar PT150M and PT150MU User's Manual www.planar.com

# Table of Contents

| Usage Notice             |    |
|--------------------------|----|
| Safety and Use           | 2  |
| Introduction             |    |
| About the Product        | 3  |
| Package Overview         | 4  |
| Installation             |    |
| Product Overview         | 5  |
| VESA Mount your monitor  | 7  |
| Start Your Installation  | 8  |
| User Controls            |    |
| Front Panel Controls     | 11 |
| How to Use the OSD Menus | 12 |
| On-Screen Display Menus  | 13 |
| Appendix                 |    |
| Troubleshooting          | 17 |
| Warning Signal           | 18 |
| Product Dimensions       | 19 |
| Compatibility Modes      | 20 |

# Usage Notice

**Warning-** To prevent the risk of fire or shock hazards, do not expose this product to rain or moisture.

Warning- Please do not open or disassemble the product as this

may cause electric shock.

# Safety and Use

Follow all warnings, precautions and maintenance as recommended in this User's Manual to maximize the life of your monitor.

#### Do:

- Turn off the product before cleaning.
- □ Use only a dry soft cloth or clean room wiper when cleaning the LCD panel surface.
- Use a soft cloth moistened with mild detergent to clean the display housing.
- □ Use only high-quality and safety-approved AC/DC power adapter.
- Disconnect the power plug from AC outlet if the product is not used for a long period of time.

#### Don't:

- □ Do not touch the LCD panel surface with sharp or hard objects.
- □ Do not use abrasive cleaners, waxes or solvents for cleaning.
- Do not operate the product under the following conditions:
  - Extremely hot, cold or humid environment.
  - Areas susceptible to excessive dust and dirt.
  - Near any appliance generating a strong magnetic field.
  - In direct sunlight.

# Introduction

#### About the Planar's PT150M/PT150MU

This is a 15" flat panel screen with an active matrix, thin-film transistor (TFT), liquid crystal display (LCD).

| The | monitor features include:                                       |
|-----|-----------------------------------------------------------------|
|     | Direct analog signal input                                      |
|     | Active matrix TFT LCD technology                                |
|     | 1024 x 768 XGA resolution                                       |
|     | 15" viewable display area                                       |
|     | 31.5 ~ 60 kHz horizontal scan                                   |
|     | 56 ~ 75 Hz refresh rate                                         |
|     | VESA mount holes (the stand is removable for flexible mounting) |
|     | Auto-adjustment function                                        |
|     | Multilingual OSD user controls                                  |
|     | VESA DPMS power saving                                          |
|     | Built-in speakers for multimedia applications                   |
|     | Kensingston security lock slot                                  |
|     | Durable, resistive touchscreen                                  |

## **Package Overview**

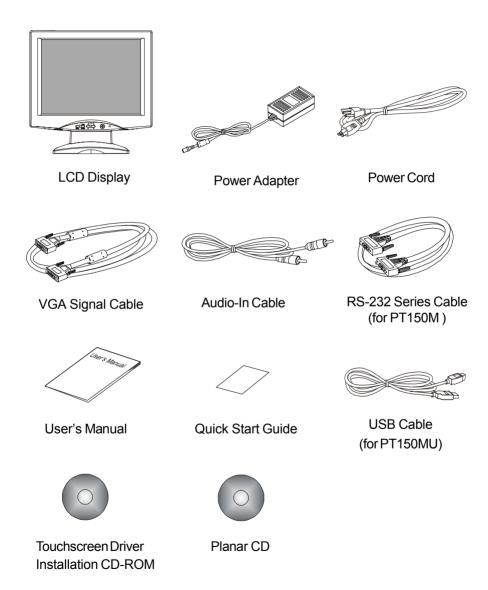

# Installation

#### **Product Overview**

#### Front View

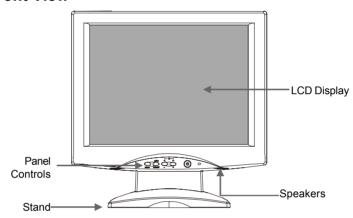

#### ◆ Rear View

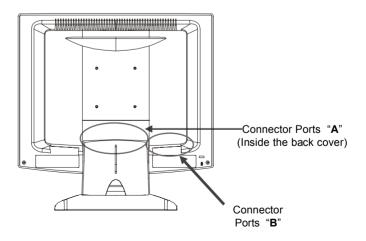

#### ◆ Connector Ports "A"

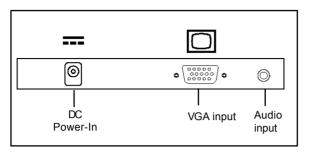

#### ◆ Connector Ports "B"

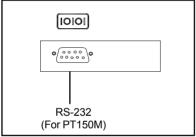

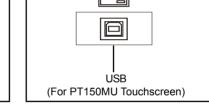

**Touch Function** 

### **◆Kensington Security Slot**

The monitor can be secured to your desk or any other fixed object with Kensington lock security products. Kensington lock is not included.

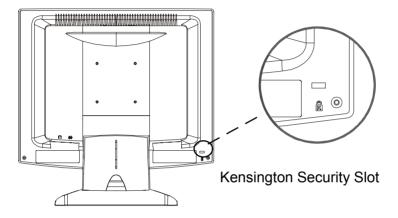

#### **♦VESA Mount your monitor**

This monitor conforms to the VESA Flat Panel Mounting Physical Mounting Interface Standard which defines a physical mounting interface for flat panel monitors, and corresponding standards for flat panel monitor mounting devices, such as wall and table arms. The VESA mounting interface is located on the back of your monitor.

To mount the monitor on a swing arm or other mounting fixture, follow the instruction included with the mounting fixture to be used.

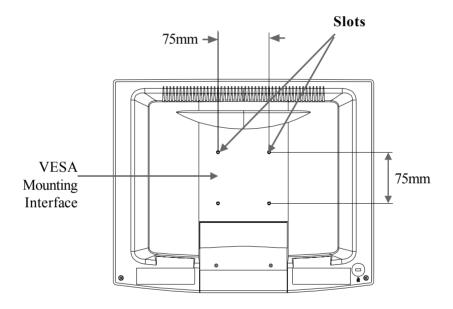

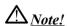

Please select the proper screws!

The depth from plastic back cover to the bottom of the screw hole is 8mm. The spec is M4 screw.

# Start Your Installation

#### **◆**Remove the Back Cover

Please follow these instructions to remove the cover on the back panel of the LCD so that you can connect the cables in "Connector Ports B."

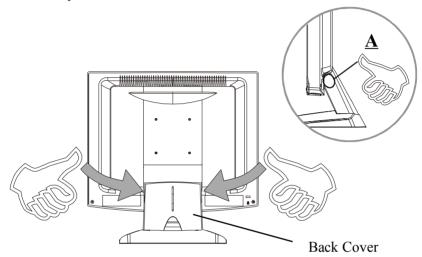

- 1. To remove the back cover, follow the arrows in Figure A and press with both your thumbs. The cover should be removed by pressing firmly.
- 2. Follow the instruction on P.11 (Figure 11.1) to connect the cables in "Connector Ports B."
- 3. Fix the cover back to the LCD. You may also keep the cables in order with the included cable organizer.

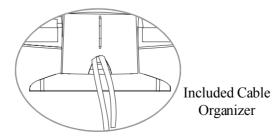

Note: You can place the LCD flat horizontally to make it easier to connect the cables. Please make sure that you place it on an even surface lest the LCD should be damaged by scratches or collision.

#### Connecting the Display (Figure 11.1)

To setup this display, please refer to the following figure and procedures.

- 1. Be sure the computer and monitor are turned off.
- 2. Connect the DC power cord to the power connector; plug one end of the AC power cord into the power adapter, and then the other end into an electrical outlet(①).
- 3. Connect the VGA signal cable from display VGA input connector to the 15-pin connector of your host computer and tighten the screws(2).
- 4. Connect the Audio-In cable from audio input port of your display to the Audio-out port of your computer(3).
- 5. Connect the RS-232 cable from RS-232 port of your display to the RS-232 port of your computer(**4**).
- 6. Turn on your computer, display and video source.

Notice: To ensure the LCD display can work well with your computer, please configure the display mode of your graphic card to make it less than or equal to 1024 x 768 resolution and make sure timing of the display mode is compatible with the LCD display.

We have listed the "Compatibility Modes" of this LCD display in appendices for your reference.

Figure 11.1

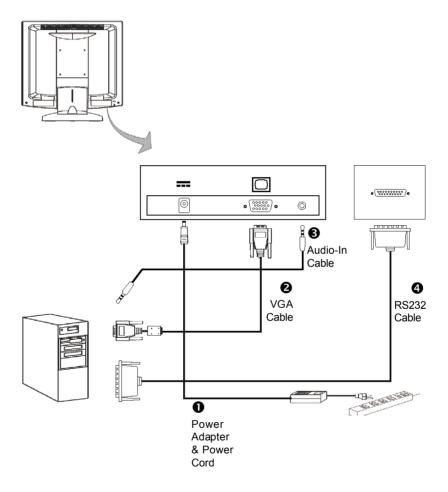

# **User Controls**

### **Front Panel Controls**

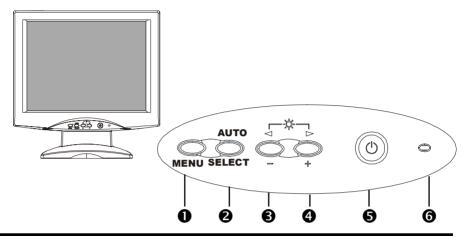

| No./ Icon  • MENU         |             | Control                    | Function                                                                                                    |  |
|---------------------------|-------------|----------------------------|----------------------------------------------------------------------------------------------------|--|
|                           |             | Menu button                | Display the OSD menus                                                                                                    |  |
| 2 SE                      | ELECT/AUTO  | Select/Auto                | Select- To select the adjustment items from OSD menus.  Auto- To activate the "Auto Adjustment" function to obtain an optimum image. |  |
| <b>❸ ♦</b> Brightne Minus |             | Brightness Minus/<br>Minus | 1.Decreases the brightness of the display image.     2.Decreases value of the adjustment items.                                      |  |
| 4                         | <b>&gt;</b> | Brightness Plus/<br>Plus   | 1.Increases the brightness of the display image.     2.Increases value of the adjustment items.                                      |  |
| 6                         | Ф           | Power Switch               | Switches on/off the power of the LCD display.                                                                                        |  |
| 6                         |             | Power LED                  | 1.Green indicates the display is turned on.     2. Amber indicates the display is in power-saving mode.                              |  |

#### How to Use the OSD Menus

- 1. Press the "Menu" button to pop up the on-screen menu and to select between the four Main Menus.
- 2. Choose the adjustment items by pressing the "Select/Auto" button.
- 3. Adjust the value of the adjustment items by pressing the "◀ " or "▶" button.
- 4. The OSD menu will automatically close, if you have left it idle for a pre-set time.

### **On-Screen Display Menus**

#### First OSD Menu:

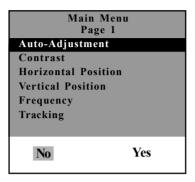

#### Auto-Adjustment

Choose this function to obtain an optimum image.

#### Contrast

This function allows you to adjust the image crispness. Contrast adjusts the difference between white and black shades.

#### Horizontal Position

Changes the horizontal position of the image.

#### Vertical Position

Changes the vertical position of the image.

#### Frequency

Changes the display data frequency to match the frequency of your graphic card. When you are experiencing vertical flickering bar, use this function to make an adjustment.

#### Tracking

Synchronizes the signal timing of the display to that of the graphic card. When you are experiencing unstable to flickering image, use this function to make an adjustment.

#### Second OSD Menu:

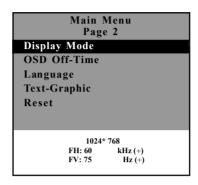

#### Display Mode

The display mode shows the display resolution, horizontal scan frequency, and vertical refresh of the current mode.

#### OSD Off-Time

Adjusts the time period for OSD menu to disappear.

#### Language

You are able to select the language of all menu items.

#### Text-Graphic

Toggles between VGA text mode (mode M03H) and graphic mode (mode M13H).

#### Reset

Returns the display parameters of the current mode to its factory default settings.

#### Third OSD Menu:

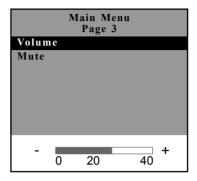

#### **▶** Volume

It allows you to control the volume sound.

#### **▶** Mute

It allows you to disable the sound immediately.

#### Fourth OSD Menu:

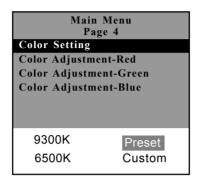

# Color Setting Adjusts the color temperature.

Color Adjustment-Red
It allows you to adjust the red color of the display.

# Color Adjustment-Green It allows you to adjust the green color of the display.

# Color Adjustment-Blue It allows you to adjust the blue color of the display.

# **Appendix**

## **Troubleshooting**

If you are experiencing trouble with the LCD display, refer to the following. If the problem persists, please contact your local dealer or our service center.

#### Problem: No image appears on screen.

- ▶ Check that all the I/O and power connectors are correctly and well connected as described in the "Installation" section.
- Make sure the pins of the connectors are not crooked or broken.

#### Problem: Partial image or incorrectly displayed the image.

- ▶ Check to see if the resolution of your computer is higher than that of the LCD display.
- Reconfigure the resolution of your computer to make it less than or equal to 1024 x 768

#### Problem: Image has flickering vertical line bars.

- ▶ Use "Frequency " to make an adjustment.
- ▶ Check and reconfigure the display mode of the vertical refresh rate of your graphic card to make it compatible with the LCD display.

#### Problem: Image is unstable and flickering

• Use "Tracking" to make an adjustment.

#### Problem: Image is scrolling

- ▶ Check and make sure the VGA signal cable (or adapter) is well connected.
- ▶ Check and reconfigure the display mode of the vertical refresh rate of your graphic card to make it compatible with the LCD display.

#### Problem: Vague image (characters and graphics)

▶ Use "Frequency" to make an adjustment. If this problem still exists, use "Tracking" to make an adjustment.

### Warning Signal

If you see warning messages on your LCD screen, this means that the LCD display cannot receive a clean signal from the computer graphics card

There may be three sources for this problem. Please check the cable connections or contact Planar for more information.

#### No Signal

This message means that the LCD display has been powered on but it cannot receive any signal from the computer graphic card. Check all the power switches, power cables, and VGA signal cable.

#### Going to Sleep

This message means that the LCD display is under the power saving mode. In addition, the LCD display will go to this sleeping mode when experiencing a sudden signal disconnecting problem.

#### Unsupport Mode

This message means that the signal of the computer graphic card is not compatible with the LCD display. When the signal is not included in the compatibility mode we have listed in the Appendices of this manual, the LCD display will appear this message.

## **Product Dimensions**

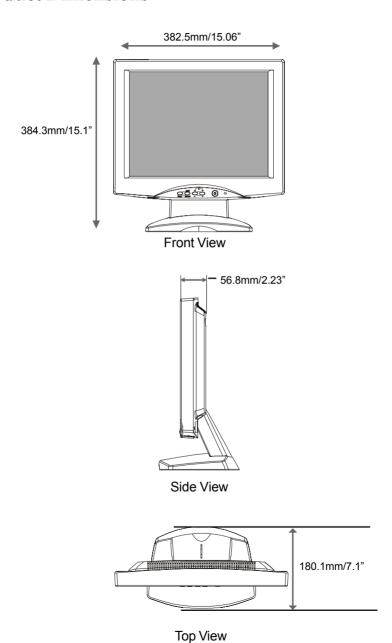

Download from Www.Somanuals.com. All Manuals Search And Download.

# **Compatibility Modes**

| Mode      | Resolution | V. Frequency<br>(Hz) | H.Frequency<br>(kHz) |
|-----------|------------|----------------------|----------------------|
| IBM VGA   | 640 x 350  | 70                   | 31.5                 |
| IBM VGA   | 640 x 400  | 70                   | 31.5                 |
| IBM VGA   | 640 x 480  | 60                   | 31.5                 |
| IBM VGA   | 720 x 400  | 70                   | 31.5                 |
| VESA VGA  | 640 x 480  | 72                   | 37.9                 |
| VESA VGA  | 640 x 480  | 75                   | 37.5                 |
| VESA SVGA | 800 x 600  | 56                   | 35.2                 |
| VESA SVGA | 800 x 600  | 60                   | 37.9                 |
| VESA SVGA | 800 x 600  | 72                   | 48.1                 |
| VESA SVGA | 800 x 600  | 75                   | 46.9                 |
| VESA XGA  | 1024 x 768 | 60                   | 48.4                 |
| VESA XGA  | 1024 x 768 | 70                   | 56.5                 |
| VESA XGA  | 1024 x 768 | 75                   | 60.0                 |
| Apple Mac | 640 x 480  | 67                   | 34.9                 |
| Apple Mac | 640 x 480  | 67                   | 35.0                 |
| Apple Mac | 832 x 624  | 75                   | 49.7                 |
| Apple Mac | 1024 x 768 | 75                   | 60.2                 |

#### Planar Systems, Inc.

Customer Service

Online Support: http://planar.custhelp.com E-mail: desktopmonitors@planar.com Tel: 1-866-PLANAR-1 (1-866-752-6271) Hours: M-F, 8am - 9pm Eastern Time

©11/2003 **Planar Systems, Inc.** 03/03 Planar is a registered trademark of Planar Systems, Inc. Other brands and names are the property of their respective owners, Technical information in this document is subject to change without notice.

P/N:36.57709.002 Rev.A

Free Manuals Download Website

http://myh66.com

http://usermanuals.us

http://www.somanuals.com

http://www.4manuals.cc

http://www.manual-lib.com

http://www.404manual.com

http://www.luxmanual.com

http://aubethermostatmanual.com

Golf course search by state

http://golfingnear.com

Email search by domain

http://emailbydomain.com

Auto manuals search

http://auto.somanuals.com

TV manuals search

http://tv.somanuals.com